# **La prise en main du logiciel Ecoplanning pour obtenir le planning du projet**

Pour découvrir ce que peut vous apporter le logiciel Ecoplanning, nous vous conseillons, lors de sa première prise en main, d'utiliser le projet *Restaurant,* composé de 68 tâches. Ce projet vous étant automatiquement proposé, il vous suffit de l'accepter pour l'ouvrir dans l'application.

L'écran de base qui s'affiche vous donnera accès à la saisie des données du projet et à la majorité des traitements du logiciel. Pour commencer, consultez les différents modèles de plannings disponibles, et utilisez l'un d'entre eux pour afficher le planning prévisionnel du projet.

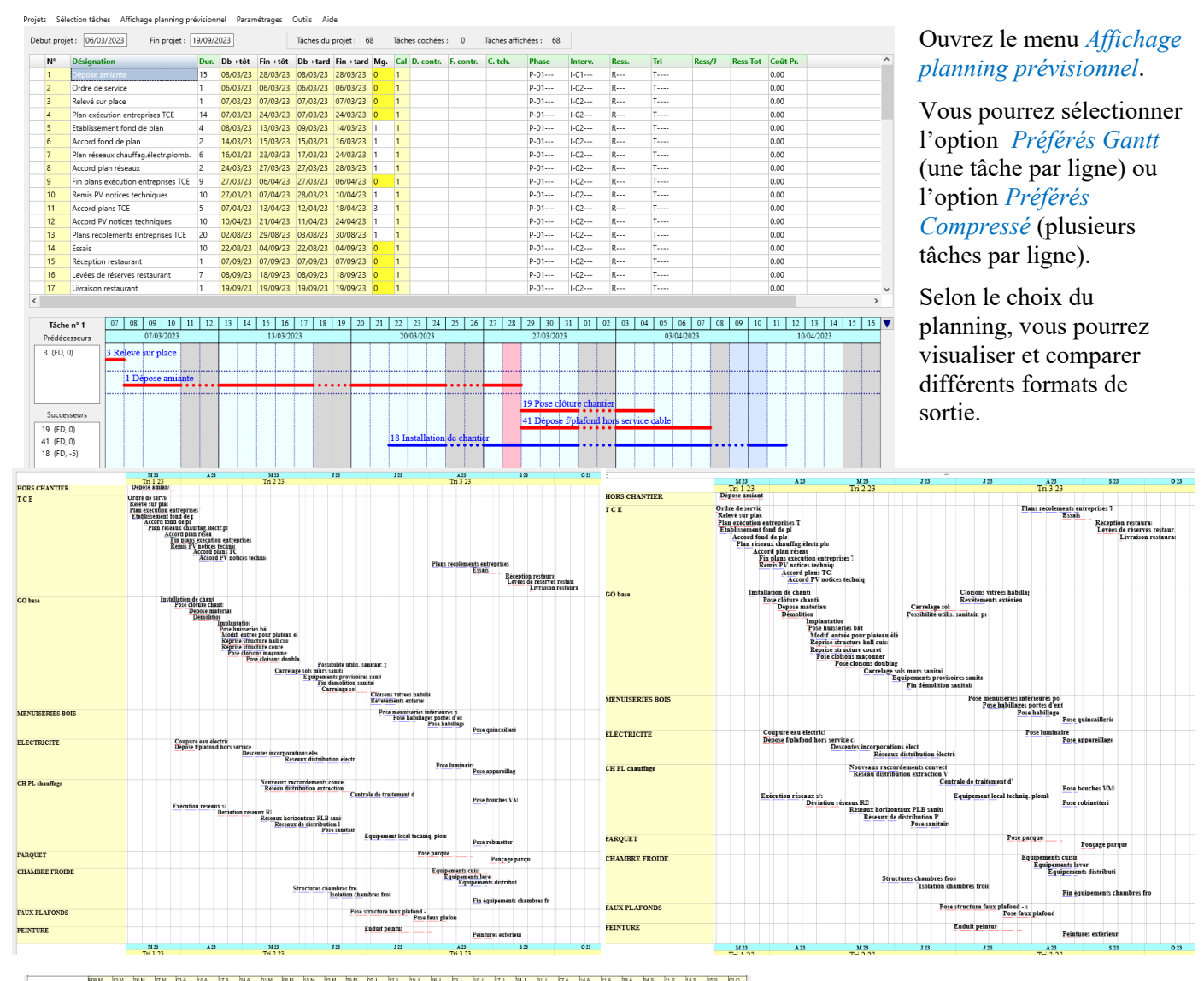

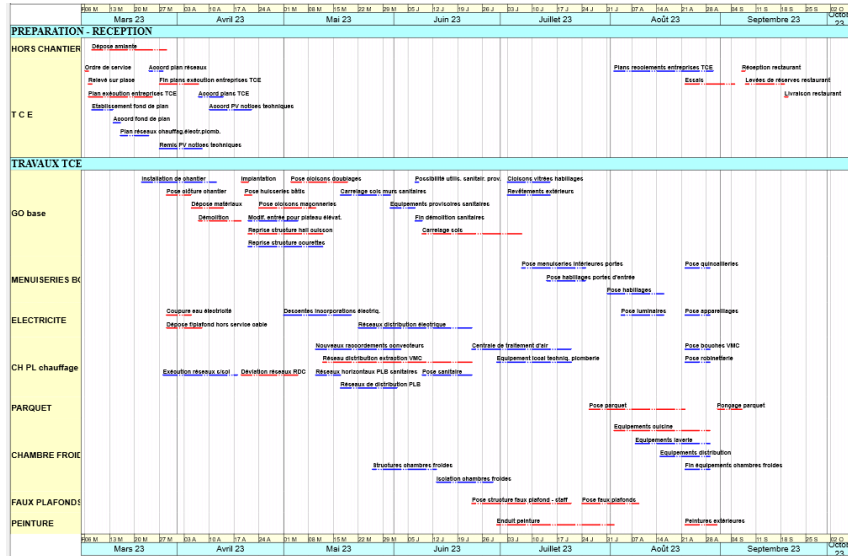

À gauche une visualisation où les tâches sont ventilées par ligne (planning Gantt).

À droite une visualisation où les tâches sont ventilées à raison de plusieurs par ligne (planning compressé).

En dessous les tâches ventilées par phases, et à l'intérieur de chacune par intervenants qui doivent exécuter les tâches.

Ces différentes visualisations de plannings étant accessibles pour n'importe quel projet, vous pourrez les utiliser en fonction de vos besoins.

Le logiciel Ecoplanning offre une **solution complète**, depuis la récupération des données d'un devis, l'établissement du planning du projet, jusqu'à un suivi opérationnel de son déroulement.

Après la première approche avec le projet *Restaurant*, vous pourrez maintenant découvrir les autres fonctionnalités offertes, en créant votre propre projet.

La démarche de création et de suivi d'un projet s'effectue en plusieurs étapes successives, dont les principales sont les suivantes :

- 1. On saisit les données des tâches du projet et on les ordonne entre elles pour visualiser le *chemin critique*. Connaissant ainsi le délai d'exécution, on pourra effectuer si besoin est les adaptations nécessaires au respect des objectifs initiaux.
- 2. On affecte à chacune des tâches du projet de *1 à 4 critères* en vue de la sélection et du regroupement des tâches ayant des données correspondantes identiques. On pourra ainsi obtenir, en fonction des critères choisis, et grâce aux nombreux *plannings mémorisés* disponibles ou à leurs adaptations utilisateur, tout type de visualisation souhaité.
- 3. On choisit dans la liste des *plannings préférés* celui qui répond aux besoins. On visualise aussitôt une réduction du planning dans la fenêtre d'affichage. En fonction du nombre de tâches et de la durée du projet, on choisira le mode portrait ou paysage, ainsi que le format d'impression de A4 à A0 (commande *zoom*) pour obtenir un document complet lisible sur une page.
- 4. On pourra ensuite (démarche brevetée) effectuer le suivi opérationnel du projet par l'outil *actualisation*, qui permettra de connaître les conséquences des retards intervenus. On pourra alors adapter en conséquence le projet grâce à l'outil *simulation*, qui permettra de recaler le planning dans de nouveaux objectifs.

## **1. Saisie et ordonnancement des tâches du projet**

## **1.1 Création du projet et saisie des tâches**

Par défaut, le dernier projet traité est proposé lorsqu'on ouvre le logiciel. On peut soit l'accepter, soit en choisir un autre déjà existant, soit en créer un nouveau.

Si vous souhaitez créer un nouveau projet, procédez de la façon suivante :

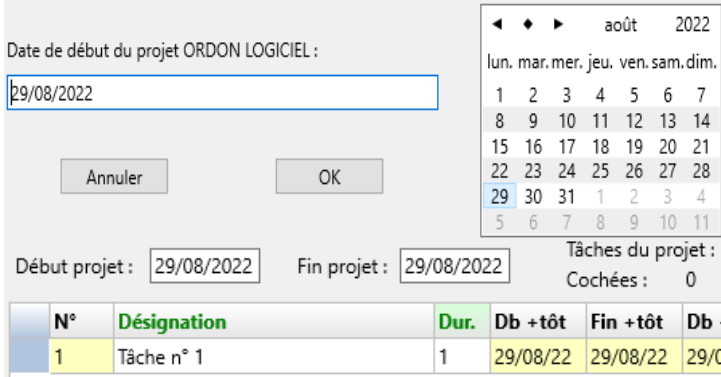

Dans le menu fichier cliquez sur *Nouveau projet*. Saisissez son nom et sa date de début (exemple le 29/08/2022).

Dans l'écran de base du logiciel une tâche apparaît.

**Nota :** *À tout moment vous pourrez modifier la date de début du projet qui apparaît en tête de l'écran. Toutes les tâches seront décalées en conséquence.*

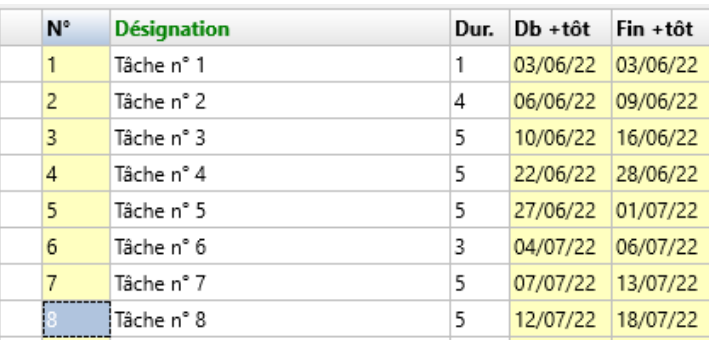

Cliquez dans une ligne et choisissez l'option *Insérer des tâches à la suite* et le nombre de tâches souhaité.

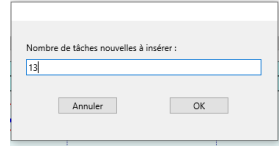

Vous pourrez modifier ensuite la désignation de ces tâches ainsi que leur durée.

#### **1.2 Ordonnancement des tâches**

Deux démarches sont utilisables pour ordonner rapidement les tâches du projet : soit lier globalement plusieurs tâches entre elles, soit définir individuellement, tâche par tâche, les prédécesseurs et successeurs.

#### **1.2.1 Création des liens entre les tâches qui se suivent pour connaître le chemin critique du projet et sa durée**

À partir de l'analyse du projet, on lie entre elles les tâches dont on sait qu'elles se suivent. On obtient ainsi un réseau partiel des tâches du projet, qui en détermine le chemin critique et le délai d'exécution.

Pour cela, on coche toutes les tâches concernées et on utilise la commande *Lier les tâches cochées* du menu *Sélection tâches* ; les tâches seront liées entre elles par défaut par un lien FD avec un décalage 0.

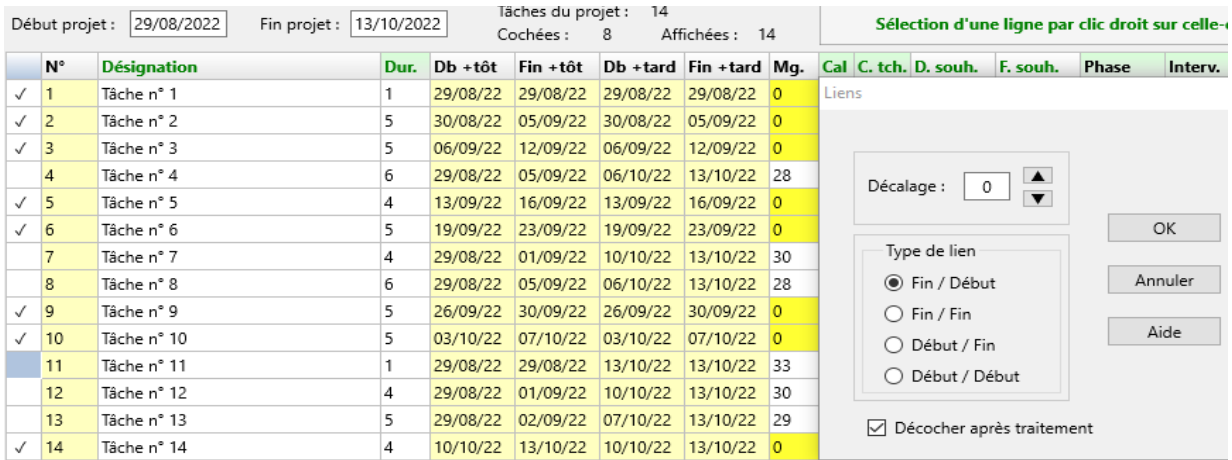

On pourra visualiser le planning correspondant. On utilisera par exemple le planning *1.1 ordonnancement Gantt* pour obtenir le résultat ci-dessous (se reporter au chapitre 3 pour l'utilisation des plannings mémorisés).

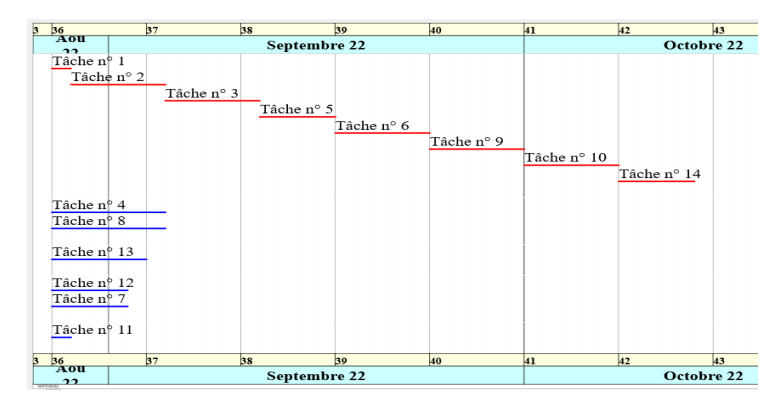

Les tâches liées par un lien FD et un décalage 0 sont visualisées en rouge dans la partie supérieure. Ce sont les tâches *critiques* du projet ; elles déterminent son délai d'exécution.

Les tâches non liées, qui ne sont pas sur le chemin critique, apparaissent en bleu dans la partie inférieure du planning.

La démarche suivante permettra d'affiner si nécessaire ce réseau pour obtenir le planning prévisionnel complet.

#### **1.2.2 Ordonnancement des tâches avec leurs** *prédécesseurs* **et leurs** *successeurs*

Dans l'ordonnancement du planning obtenu, on intègre les autres tâches en les liant avec les tâches critiques. Pour lier une tâche avec son ou ses prédécesseurs et avec son ou ses successeurs, on clique dans sa ligne et on choisit l'option *Ordonnancement de la tâche (liens, durée, décalages)*, qui affiche l'écran ci-dessous.

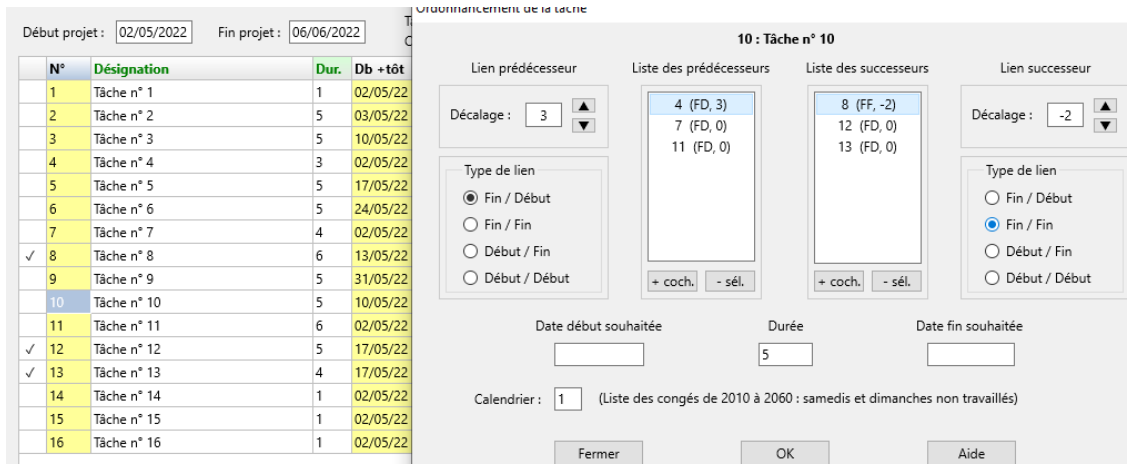

Dans cet exemple, on sélectionne la tâche 10 (dite *en cours*) et on choisit l'option *Ordonnancement de la tâche* :

- On coche ses prédécesseurs dans l'écran principal, les tâches 4-7-11, et on clique sur + coch ; elles sont liées par défaut par un lien FD avec un décalage 0. On peut par exemple modifier le lien FD avec la tâche 4 en définissant un décalage positif +3 à la place du décalage 0.
- On coche ensuite ses successeurs, les tâches 8-12-13 et on clique sur + coch.

*On peut supprimer une tâche prédécesseur ou successeur en la sélectionnant par un double clic, puis en cliquant sur - sél.*

**Remarque :** À tout moment, on peut modifier pour chacune des tâches son type de lien et le décalage (positif ou négatif) correspondant. On affine ainsi l'ordonnancement du projet, par exemple pour rentrer dans de nouveaux objectifs.

Pour des projets importants, on peut, avec ces deux démarches, ordonner chacune des phases (voir la rubrique 1.2.4 plus avant).

#### **1.2.3 Visualisation des tâches saisies**

On a 2 possibilités pour visualiser le planning de l'ordonnancement du projet : Gantt ou Compressé, selon l'option choisie dans le menu *Affichage du planning prévisionnel.*

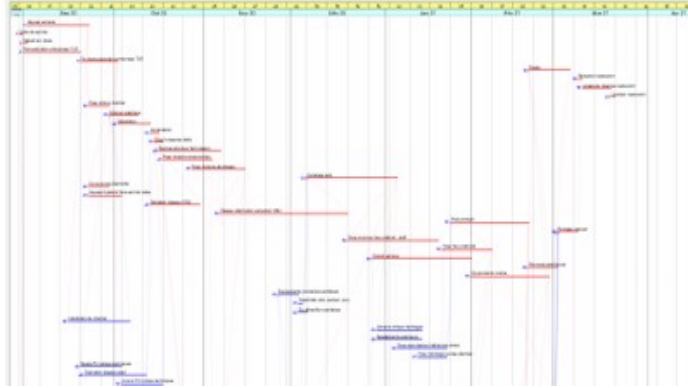

#### **Le planning Gantt des tâches du projet Restaurant**

**Le planning compressé des tâches du projet**

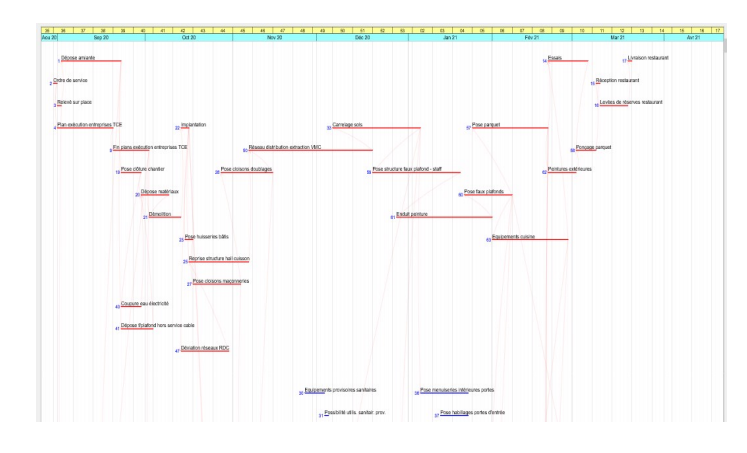

Si on choisit dans la liste des préférés Gantt le planning *1.1 ordonnancement Gantt,* on affichera une tâche par ligne.

En haut, les tâches critiques ont leur trait en rouge ; en dessous, les tâches non critiques ont leur trait en bleu.

Cette visualisation facilitera l'incorporation des tâches non critiques et l'ordonnancement de ce réseau de tâches.

On peut aussi choisir dans la liste des préférés Compressé le planning *1.1 ordonnancement Compressé* pour afficher plusieurs tâches sur la même ligne,

Cette visualisation facilitera la visualisation des projets avec de nombreuses tâches, ainsi que le lissage des intervenants et des ressources qui sont regroupés dans les bandes du planning.

**Remarque** : Il est préférable, dans le cas de la récupération des tâches d'un devis et pour certains projets d'affecter leurs codes critères avant leur ordonnancement pour faciliter celui-ci.

## **1.2.4 Prise en compte des contraintes intérieures ou extérieures au projet**

Lors du déroulement d'un projet, certaines tâches doivent :

- avoir reçu un accord préalable ;
- prendre en compte un approvisionnement, une contrainte extérieure, un risque.

L'outil *actualisation* permettra de déterminer les conséquences des retards intervenus lors de la prise en compte de ces contraintes.

Dans l'exemple *Restaurant* présenté ci-dessous, la tâche 7 d'origine a une marge de 1 jour avec son successeur la tâche critique 9. Si on saisit une date de début contrainte au 14/09/2020 (originellement le 10/09/2020), son ordonnancement va être modifié. Ainsi reculée de 2 jours, elle va devenir critique et décalera ses successeurs : la tâche 8 de 2 jours et la tâche 9 de 1 jour. Le décalage de la tâche 9 entraînera un allongement du projet de 1 jour.

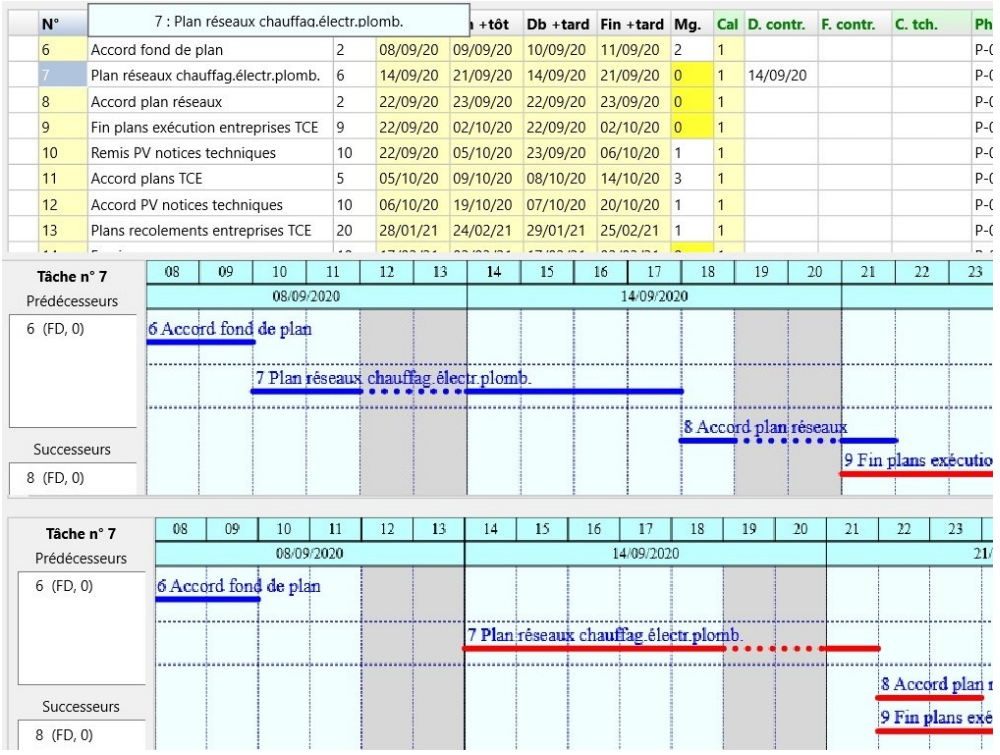

**Nota** : La première phase d'un projet est en principe concernée par la prise en compte des contraintes extérieures.

.

On pourra saisir dans l'écran d'ordonnancement une date contrainte de début ou de fin pour chacune des tâches.

#### **1.2.5 Ordonnancement de projets importants**

Si l'ordonnancement décrit est suffisant pour un petit projet, en revanche un projet moyen ou grand demandera une réalisation par parties (phases).

Pour cela, il sera indispensable d'effectuer préalablement une analyse exhaustive du projet : recensement de l'ensemble des phases et des intervenants, des moyens nécessaires, des contraintes externes et des risques de retards prévisibles.

On prendra en particulier grand soin de définir avec précision tous les niveaux de critères (critères principaux et souscritères), comme décrit dans le chapitre 2 ci-après : ces codes critères permettront un ordonnancement par parties (phase par phase), plus aisé, et en minimisant le risque d'oubli.

Pour obtenir le chemin critique du projet, on devra déterminer les tâches caractéristiques des phases à partir desquelles elles devront être liées entre elles.

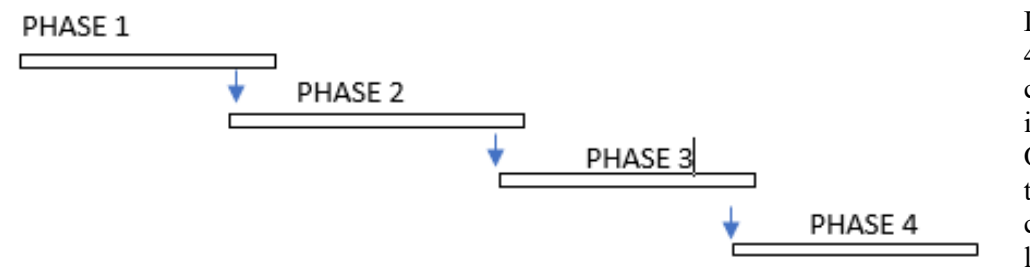

Dans cet exemple, le projet a 4 phases. On ordonnera chacune d'entre elles comme indiqué précédemment. On les liera ensuite à partir de tâches extrêmes caractéristiques pour obtenir le planning du projet.

On se référera avec profit à notre ouvrage sur Amazon (Les délais en gestion de projets les contraintes et risques), ainsi qu'aux notes complémentaires accessibles aux utilisateurs du logiciel sur notre site ecoplanningtime.com.

#### **2. La conception et l'utilisation des critères du logiciel Ecoplanning**

Lors de l'analyse du projet, on détermine des sous-ensembles de sa structure, définis par un type de données (appelé *critère* dans Ecoplanning), pour permettre une sélection et un regroupement des tâches en fonction des besoins.

Le logiciel donne accès aux critères *phases*, *intervenants* et *ressources*, ainsi qu'à un critère banalisé *tris* supplémentaire pour d'autres usages éventuels. *L'utilisation des critères est comparable à la démarche des tâches récapitulatives WBS, OBS et RBS.*

La définition de critères est fortement recommandée . Elle permet notamment :

- de faciliter l'analyse et l'ordonnancement des projets par parties, par sélection à partir des critères ;
- de choisir un planning préféré bien adapté à un besoin particulier, par exemple pour obtenir un planning restreint à une phase ou à un intervenant spécifique.

#### **2.1 Création des critères du projet**

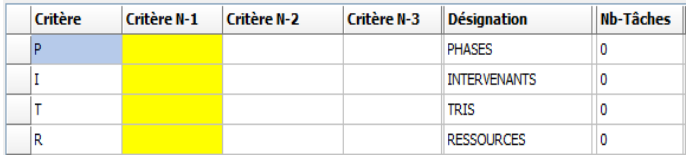

Utilisez l'option *Critères* du menu *Paramétrages* pour choisir, dans une ou plusieurs des 4 options disponibles, les critères qui seront affectés à chacune des tâches du projet.

Pour créer un critère N-1, cliquez à l'intersection de la ligne *Phase* et de la colonne *Critère N-1*. La même procédure sera utilisée pour créer les 4 critères hiérarchisés et tous les niveaux nécessaires (N-1, N-2, N-3).

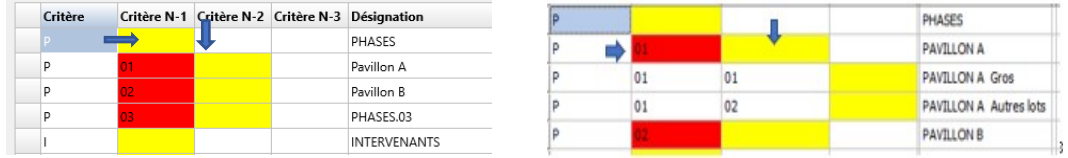

## **2.2 Affectation des critères aux tâches**

Après avoir saisi les données des tâches du projet et leur ordonnancement, on leur affectera les critères qui les concernent.

Exemple : On souhaite affecter le code critère P-01 aux tâches (1, 2, 3, 5, 6). Pour cela, on commence par cocher chacune de ces tâches.

On sélectionne ensuite la colonne concernée par un clic droit sur l'en-tête (fond vert) en haut de la colonne *Phase*, puis on choisit l'option *Affecter des données aux tâches cochées* du menu qui s'affiche.

Dans l'écran des critères qui apparaît, on clique dans la cellule correspondant au critère P et au niveau désirés, et on valide le choix par le bouton *OK*.

Le critère sélectionné sera alors affecté à chacune des tâches cochées.

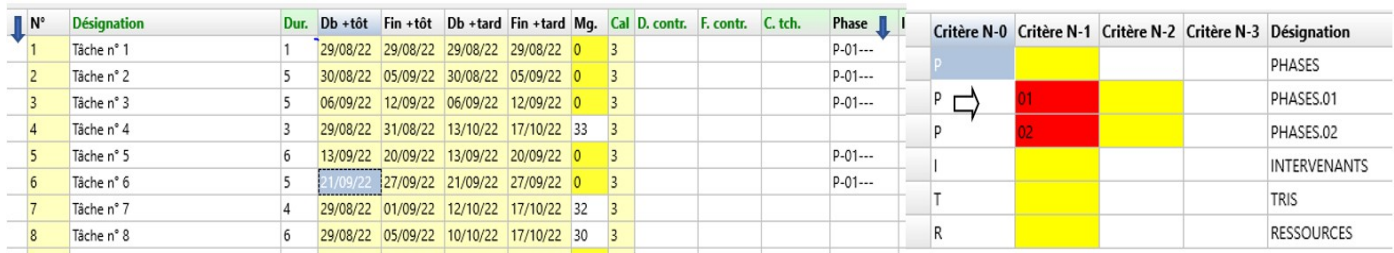

## **3. Sélec tion de différentes visualisations de plannings pour répondre aux besoins**

Pour un même projet, on peut obtenir, après avoir ordonné le projet et saisi les codes critères de ses tâches, plusieurs visualisations du planning pour répondre aux besoins.

Dans le menu Affichage planning prévisionnel on choisit dans les listes des planning préférés *Préférés Gantt* ou *Préférés Compressé* (pour avoir plusieurs tâches sur la même ligne) celui qui répond aux besoins du projet.

Un planning préféré contient l'ensemble des paramètres d'affichage du planning, dont notamment :

- les modalités de tri et regroupement des tâches (la répartition des tâches dans les bandes du planning) ;
- les modalités de filtrage des tâches pour obtenir des plannings partiels du projet.

**Remarque :** Ces deux listes de plannings préférés permettent d'avoir accès rapidement aux plannings les plus couramment utilisés.

> De très nombreux plannings mémorisés, en sus des préférés, sont accessibles par l'intermédiaire du menu *Paramétrages / Création/modification plannings*. Vous pourrez également créer vos propres plannings pour des besoins spécifiques éventuels.

Il est possible d'obtenir le planning d'un projet

- soit par une **méthode automatique**, dans le cas les plus courants : à l'aide des options *Format* et *Zoom*, on peut déterminer rapidement le format de A4 àA0 et le format de sortie Portrait ou Paysage à utiliser pour obtenir une visualisation correcte des données ;
- soit par une **démarche manuelle,** plus longue et délicate, dans le cas où l'on souhaite obtenir une présentation affinée : dans ce mode, tous les paramètres de définition du planning, modifiables par l'utilisateur, sont utilisés tels quels, sans recadrage automatique.

Dès le choix du planning à utiliser, une réduction du planning est visualisée dans la fenêtre d'affichage, et le menu suivant s'affiche.

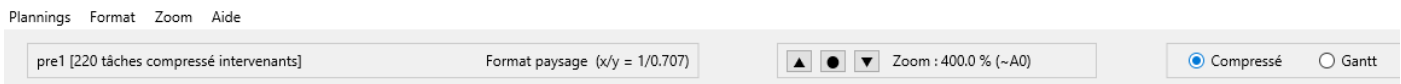

#### **3.1 Démarche automatique**

On choisit successivement l'une des options *Portrait* ou *Paysage* (menu *Format*), et un **facteur d'agrandissement** à appliquer (menu *Zoom).* On pourra faire plusieurs essais, jusqu'à obtenir le planning qui présente la meilleure visualisation en portrait ou paysage et une bonne lisibilité sur une page au format de A4 à A0.

#### **Pour l'option** *Portrait* **:**

Dans le menu *Format* on choisit l'option *Portrait* puis on clique sur *Zoom*. On a le choix d'utiliser différents pourcentages d'agrandissement pour trouver celui qui permet une lecture correcte. Les principaux pourcentages :  $-50\%$  A5 – 70.7 % A4 – 100 % A3 – 141 % A2 – 200 % A1 – 283 % A0.

#### **Pour l'option** *Paysage* **:**

On effectue une démarche identique avec les principaux pourcentages :  $-70.7$  % A5  $-100$  % A4  $-141$  % A3  $-200$  % A2  $-283$  %% A1  $-400$  %% A0.

#### **Nota** : *Le planning est automatiquement réaffiché lorsque l'on modifie le facteur d'agrandissement ; lorsque l'on modifie le format (portrait ou paysage), le planning est réaffiché avec un agrandissement de 100 %.*

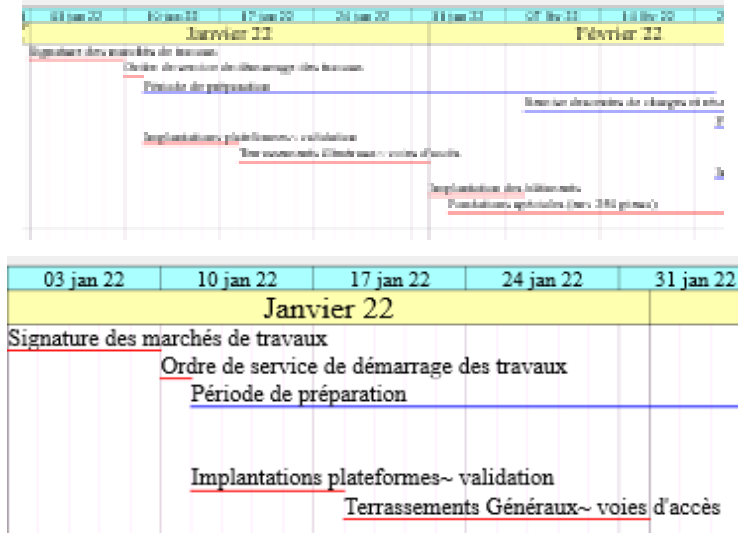

Pour obtenir une lisibilité correcte du planning, en fonction du nombre de tâches et de la durée du projet, on emploiera la commande *Zoom*.

On pourra ainsi déterminer le format, de A4 à A0, ainsi que le mode, portrait ou paysage, les plus adaptés pour obtenir un document lisible sur une page.

Dans l'exemple ci-contre, le planning supérieur correspond à un agrandissement de 100 % (A4), et le planning inférieur à 283 % (A1).

Dans l'exemple ci-dessous pour un projet de 220 tâches, le planning préféré *pre [1.3 Compressé intervenant]* permet d'obtenir ce planning réduit du projet sur une page (dans cet exemple il a été affiné par rapport au planning originel non modifiable *1.3 Compressé intervenant*, comme indiqué ci-après pour quelques paramètres de présentation des tâches).

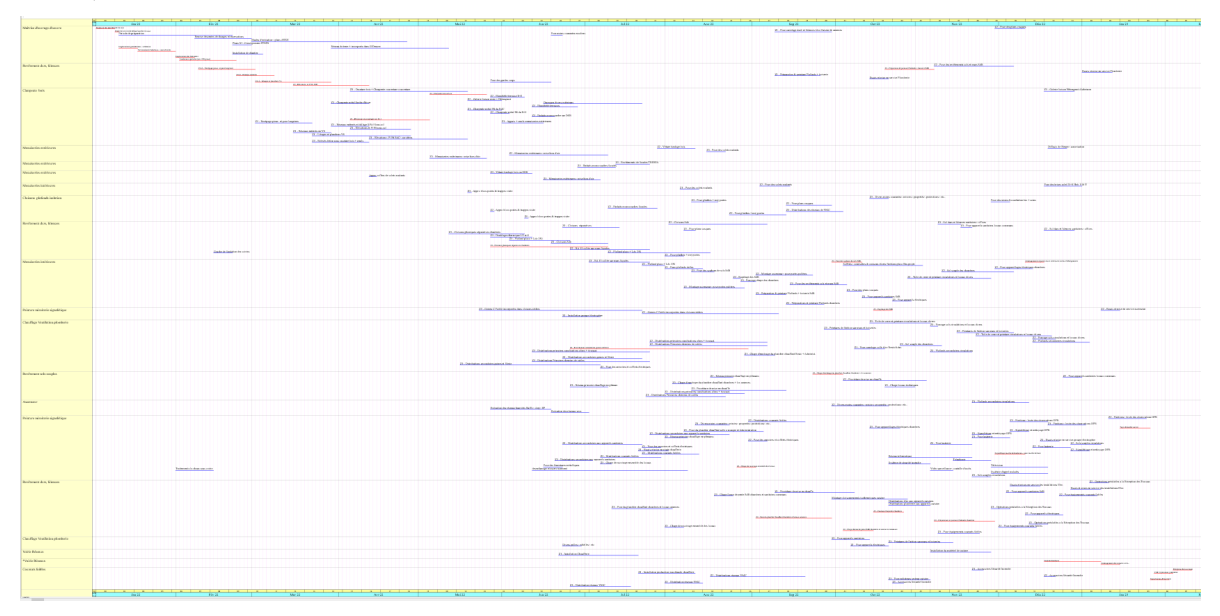

#### **3.2 Démarche manuelle pour paramétrer la présentation des tâches**

Elle permet d'obtenir une visualisation affinée du planning d'un projet.

On peut ainsi optimiser l'impression du planning obtenue avec la démarche automatique, pour améliorer la visualisation de certaines données**.**

Dès le choix d'un planning préféré, si on clique sur l'option *Plannings* on accès au sous menu suivant :

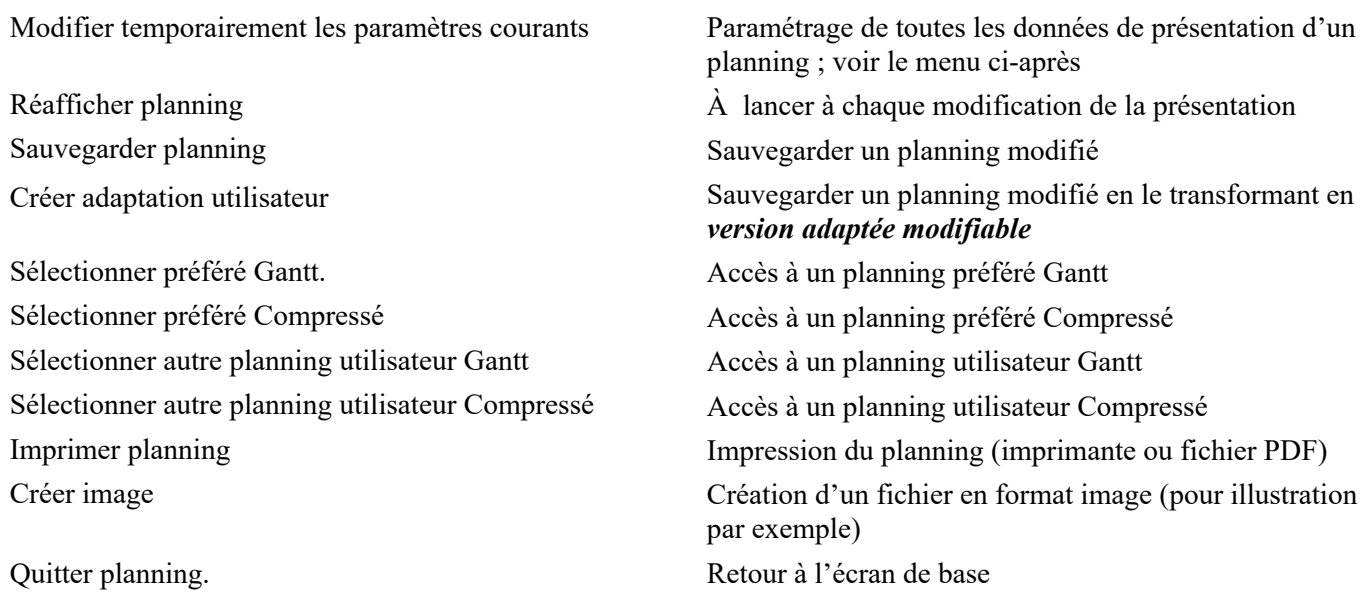

#### **Les modifications temporaires des paramètres courants sont les suivantes :**

- **Entête** : titre du document et autres renseignements visualisés en entête de page.

- **Calendrier** : Modification des données du calendrier (*échelles de temps optionnelles en haut et bas de page)*

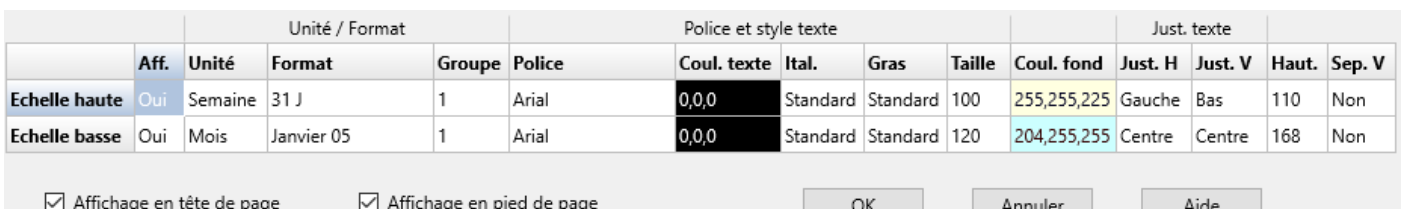

#### - **Caractéristiques des tâches** :

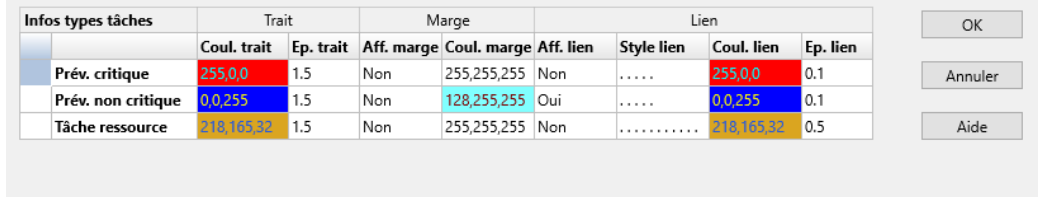

-- Prév. critique -Choix champs Police et style texte Coul. texte Ital. Aff. Champs Taille Police Gras Coul. fond Arial Standard Gras 120 255,255,255 nfo: Haut Désignation Tâche 0.0.0 255 255 255 Arial Standard Gras 28 nfo : Gauche Non  $0.25$ Non nfo : Droite Arial 128,0,128 Standard Gras 28 255,255,255 255,255,255 nfo: Bas Non Arial Standard Gras 28

On peut modifier tous les paramètres d'affichage des tâches : critiques et non critiques.

#### - **Corps du graphe** :

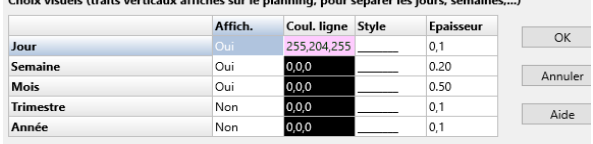

#### Echelles et distances

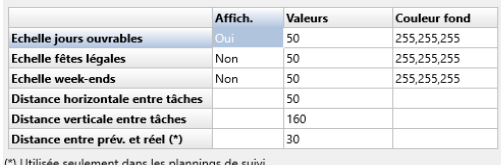

#### - **Tri et regroupement des tâches** :

Pour cadrer le projet sur une page on peut modifier :

- l'espacement entre les échelles des jours,
- la distance verticale entre les tâches.

Ainsi on diminue ou on augmente la largeur et la hauteur du projet pour cadrer sur une page.

Pour les plannings compressés, on peut modifier la distance minimale entre les tâches.

Cette démarche doit être exécutée avant de paramétrer le mode d'affichage des tâches.

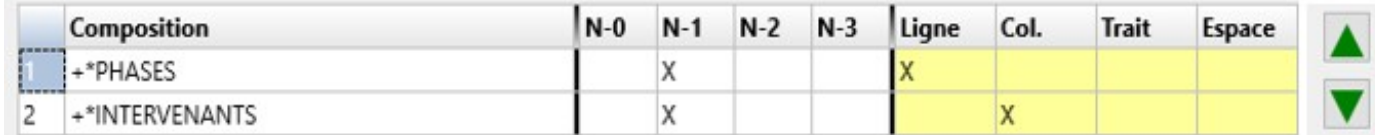

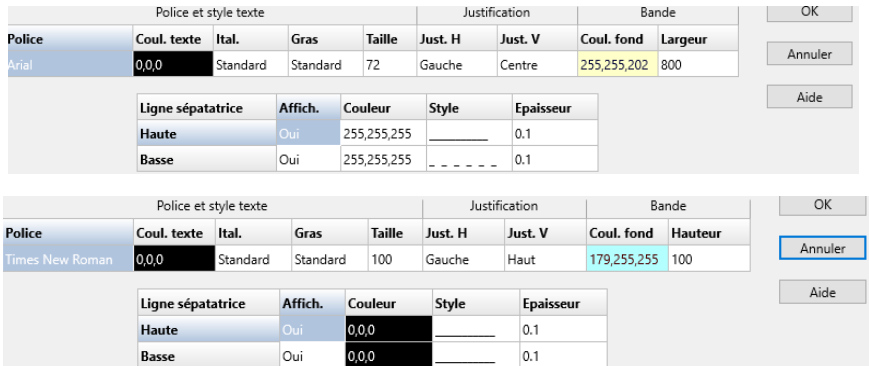

Si on clique sur une ligne :

- **Insertion et Suppression** : on peut ajouter ou supprimer un critère ;
- **Modification** : permet de modifier les titres en ligne et colonne de la bande à gauche du planning.

Cette option est très utile pour une visualisation correcte du planning.

#### - **Filtre des tâches** :

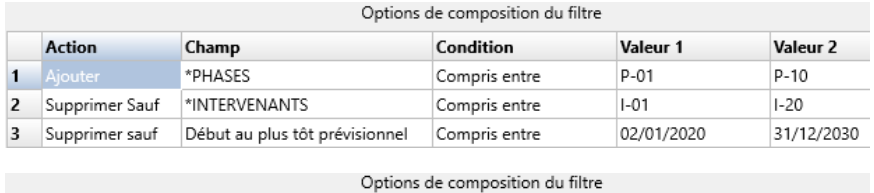

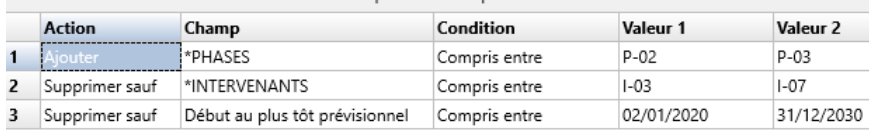

Si on clique sur une ligne :

- **Insertion et Suppression** : on peut ajouter ou supprimer un critère ;
- **Modification** : permet d'obtenir des plannings partiels.

On modifie les valeurs 1et 2 pour ne visualiser que les phases 2 et 3 et les intervenants de 3 à 7. On peut aussi modifier les dates limites d'affichage.

- **Lignes brisées** : Lors d'une actualisation elle visualise l'avancement des tâches en cours**.**
- **Pied de page** : On a par défaut la date du jour ou une ligne d'information.

## **4. Actualisation du projet pour le recaler dans de nouveaux objectifs**

Le planning d'un projet ayant été établi à partir d'hypothèses préalables, des contraintes supplémentaires, prévisibles ou non, peuvent apparaître au cours de son déroulement. Pour la maîtrise des délais du projet, un suivi constant s'impose donc.

Pour cela, le logiciel Ecoplanning dispose d'une solution (brevetée) qui permet un suivi du déroulement des projets.

Cette solution offre aux utilisateurs un moyen simple et rapide de suivi, en appliquant successivement les deux démarches suivantes :

## **4.1 Actualisation rapide**

Alors qu'*un suivi traditionnel impose pratiquement un contrôle constant*, cette approche est basée sur une saisie, à chaque actualisation du projet, des retards d'exécution des seules tâches en cours à cette date. Le planning en aval de l'actualisation est automatiquement recalculé en conséquence, en décalant tous les successeurs des tâches en retard.

Dans l'exemple ci-dessous d'une actualisation au 02/04/2023, on a saisi 3 jours restant à réaliser pour la tâche 9 ; son successeur, la tâche 11, a ainsi été décalée de 3 jours de même que toutes les autres tâches successeurs en aval.

Pour la tâche 10, une date fin contrainte au 04/04/2023 la décale en amont de la tâche 9 alors qu'elle avait un lien FF 0 avec celle-ci.

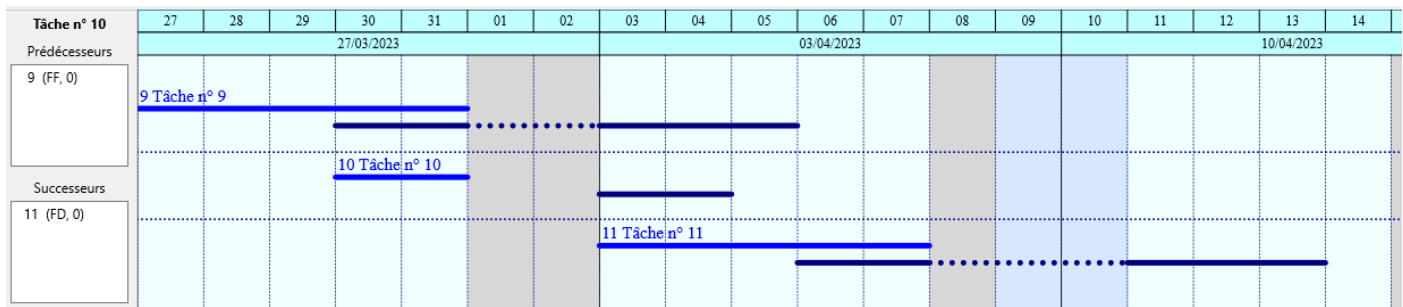

**Remarque :** Une date contrainte sur une tâche primant sur son ordonnancement, il n'est pas nécessaire de modifier ce dernier.

Les utilisateurs pourront examiner les dispositions à prendre pour résorber les retards, voire recaler le planning dans de nouveaux objectifs avec l'outil *simulation*.

## **4.2 Imputation des retards aux tâches des intervenants concernés**

Le décalage constaté lors de l'actualisation rapide permettra, en remontant la chaîne des prédécesseurs, de procéder à l'*imputation des retards* aux tâches qui en sont réellement responsables. Le logiciel calculera et imputera, en tenant compte du type de lien et du décalage, le retard correspondant aux tâches concernées.

## **4.3 Récapitulatif de la solution pour maîtriser le déroulement d'un projet**

Le diagramme ci-dessous présente l'enchaînement des procédures de suivi dans la solution Ecoplanning,

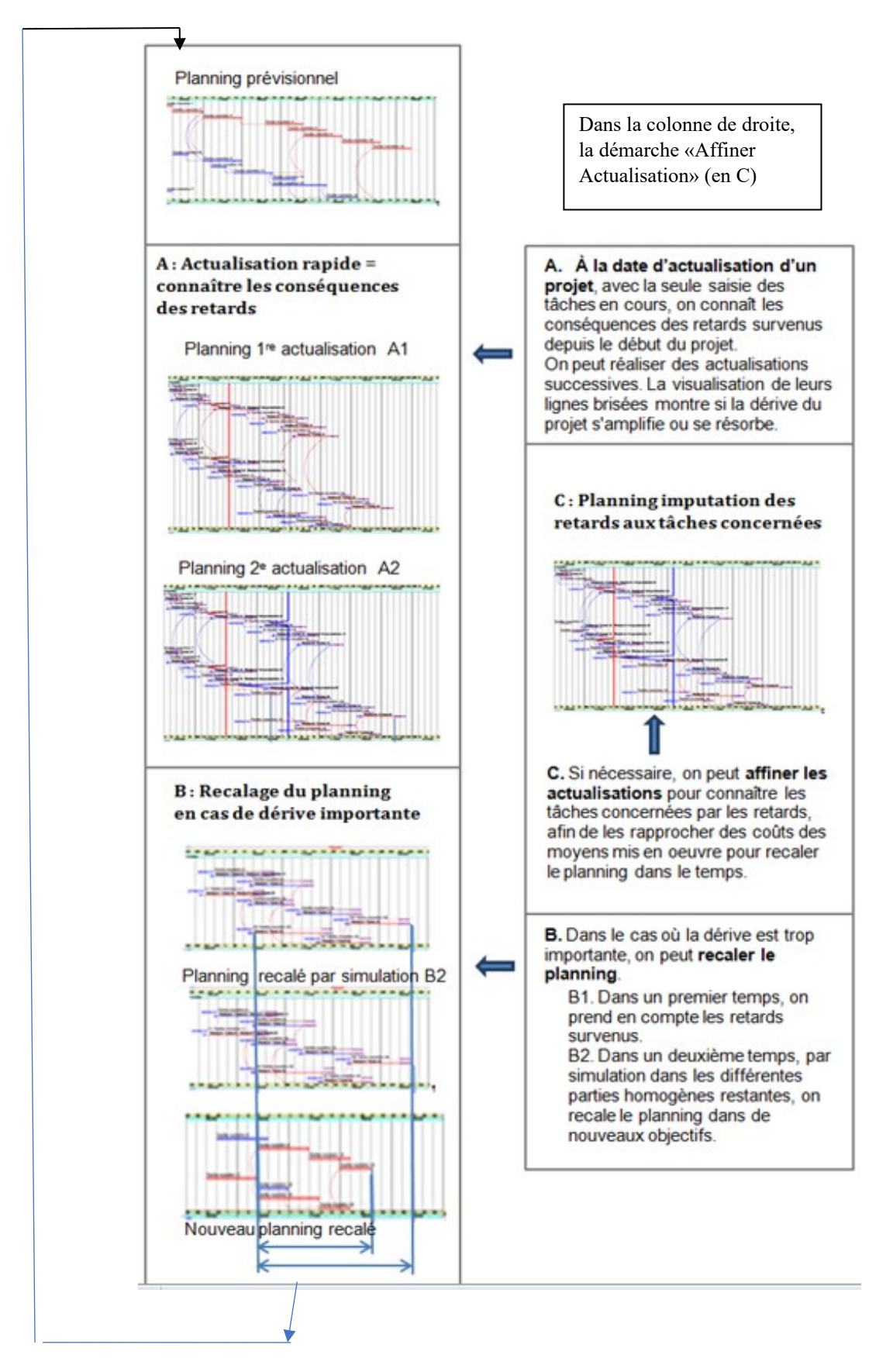

## **5. Utilisation des démarches complémentaires et innovantes du logiciel**

Avec le logiciel, les utilisateurs auront accès aux démarches qui faciliteront l'élaboration de leur projet. Elles sont les suivantes et accessibles pour les utilisateurs du logiciel sur notre site **ecoplanningtime.com**.

#### **Démarches complémentaires**

- La récupération des données d'un devis pour éviter la saisie de la désignation des tâches et les oublis.
- L'importation et l'exportation des données en CSV.

#### Démarches innovantes

- La *recopie en cascade* d'un réseau de tâches d'un projet.
- La *simulation* d'un projet pour rentrer dans les objectifs.
- La **s***olution brevetée d'une actualisation* pour suivre le déroulement d'un projet.
- Les *calendriers pour la maîtrise d'ouvrage* pour obtenir leur planning prévisionnel et en effectuer le suivi.
- Les *calendriers pour la maîtrise d'ouvrage des projets en informatique* et la maîtrise des ressources.

## **6. Informations**

La version d'évaluation vous permettra d'apprécier ce que peut vous apporter le logiciel Ecoplanning dans votre activité. Étant entièrement opérationnelle, vous pourrez l'utiliser pour créer un projet et en établir le planning qui répond à vos besoins.

Si vous acquérez le logiciel, vous pourrez continuer à exploiter directement le fichier du projet que vous avez élaboré. De plus, à votre demande, nous pourrons vous transmettre par mail une documentation complémentaire en fonction du type de projet concerné.

**ecoplanningtime.com** contact@ ecoplanningtime.com Tél: 01 46 30 46 60